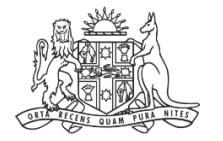

**NCAT** NSW Civil & Administrative Tribunal

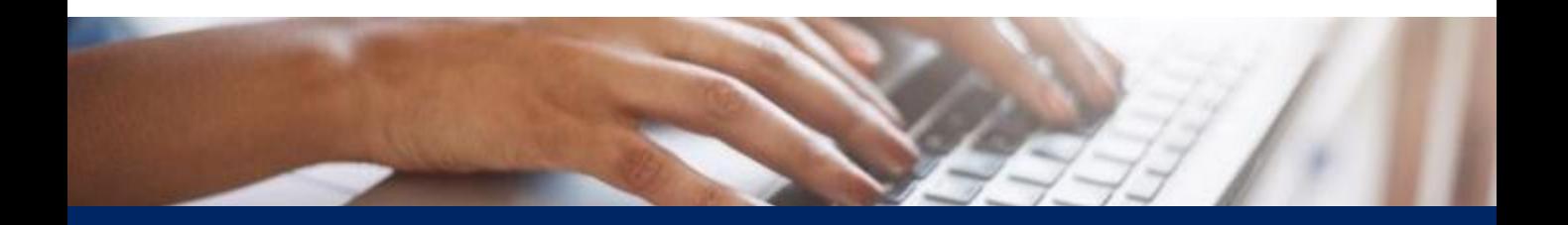

# How To: View Filing History

Quick Reference Guide

**View History 1.** From the dashboard, select **Manage forms ED** Online Services A. **NCAT Online Services ss** My cases Manage forms New case Help **Welcome to NCAT Online Services** From here you can access case management services including starting a new case, viewing your case information, and filing secondary forms against yo 1 Start new case My cases **Manage forms 1** Start a new case with NCAT to resolve your<br>issue or dispute Find your existing cases or add a case to<br>your case list where you are party. Access forms awaiting payment, draft forms<br>and your filing history.  $\rightarrow$  $\rightarrow$ ÷ Link a case Need help?  $\mathbb{Z}^{\bullet}$ To add yourself to an existing case Get help using NCATs Online Services  $\rightarrow$  $\rightarrow$ **2.** Select **Filing history III** Online Services **NCAT Online Services** SR My cases Manage forms New case Help Home > Manage Forms **Manage forms Draft Ready to pay Filing history 2** Pay for completed forms. Find submitted forms and receipts. Complete previously started forms.  $\rightarrow$  $\rightarrow$ Start a new case New case **3. Show by form** displays the status of each form  $\mathbf{m}$  On **NCAT Online Services**  $\overline{\text{BF}}$ My cases Manage forms New case Help Home > Manage Forms > Filing History **My filing history** by transaction. Show by form  $\overline{\mathbf{3}}$ **3** Transaction ref no. Case number / Proceeding no.  $\Box$   $\prime$ 1 - 1 Go Clear filter B202 Form Transaction ref no. Date submitted Submitted by Motor vehicles application 04 Oct 2023 10:28 AM  $\underline{\text{Lodge}}$ B20231004-1582421 Charli Pearsons **FIRST APPLICANT vs Motor Resell**  $\overline{\mathbf{3}}$ **3**B20231003-1582415 **Brian French** 03 Oct 2023 05:04 PM **FIRST APPLICANT vs FIRST RESPONDENT** Consumer claim application<br>Tack Smith us IR HIFLEM B20230928-1582365 **Brian French** 28 Sep 2023 11:56 AM (Lodged)

**View History** 

### **(cont') 4.** Select the **Form** link

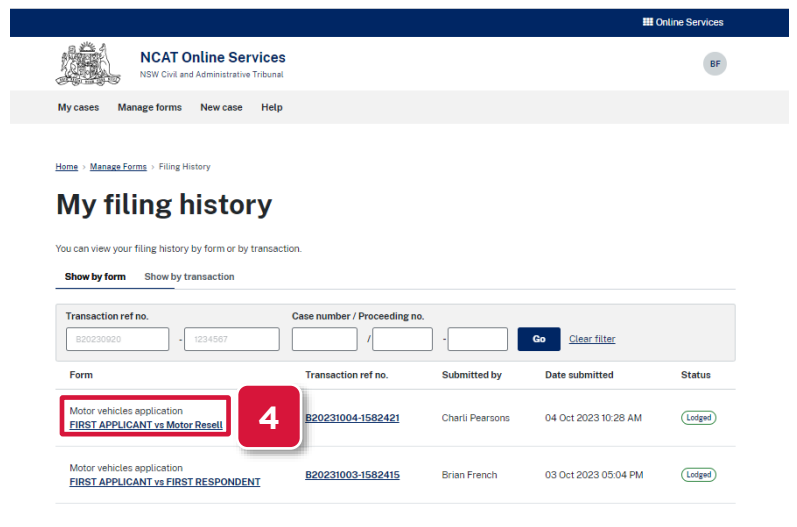

### **5.** The summary page displays

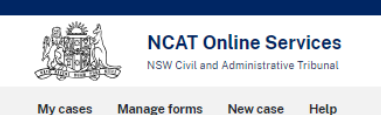

Home > Manage Forms > Filing History > Motor vehicles application

### **Summary**

#### **Application Details**

**Claim amount** 9900

Place of contract LIVERPOOL CENTRAL UNIT 125 BIGGE ST, LIVERPOOL NSW 2170

#### **Applicant Details**

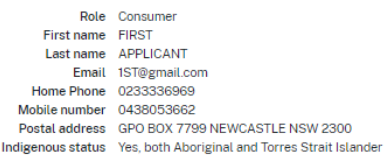

### **6.** Scroll to the bottom and click **Back**

2. Reasons 202300001231001-2023-06-29 09\_34\_08.PDF

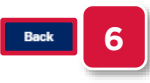

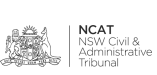

**View History** 

# **(cont') 7.** Select the **Transaction ref no.** link

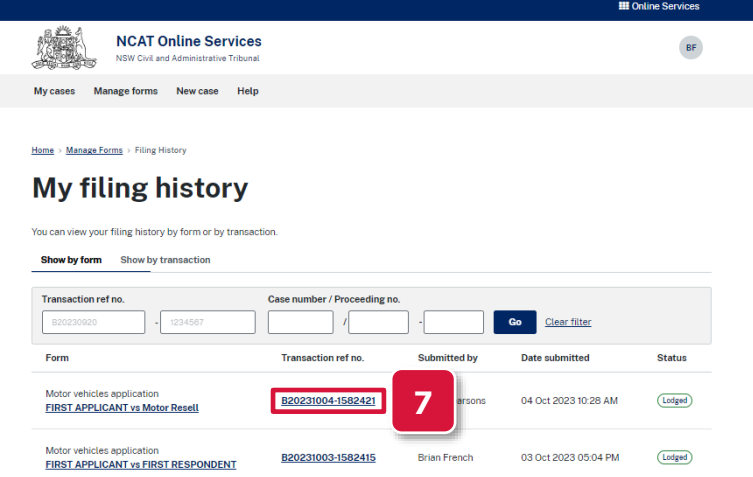

### **8.** The transaction summary page displays

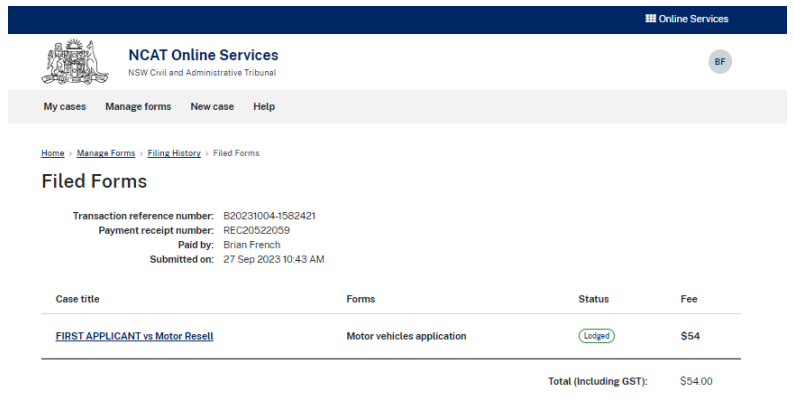

### **9.** Select the **Filing History** link to return to the previous page

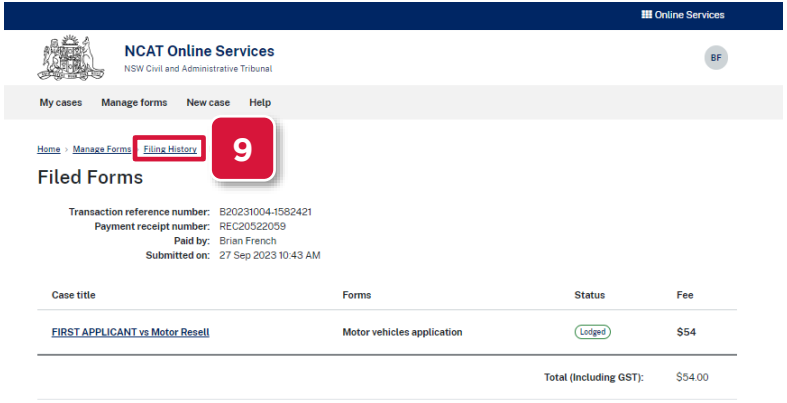

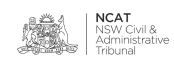

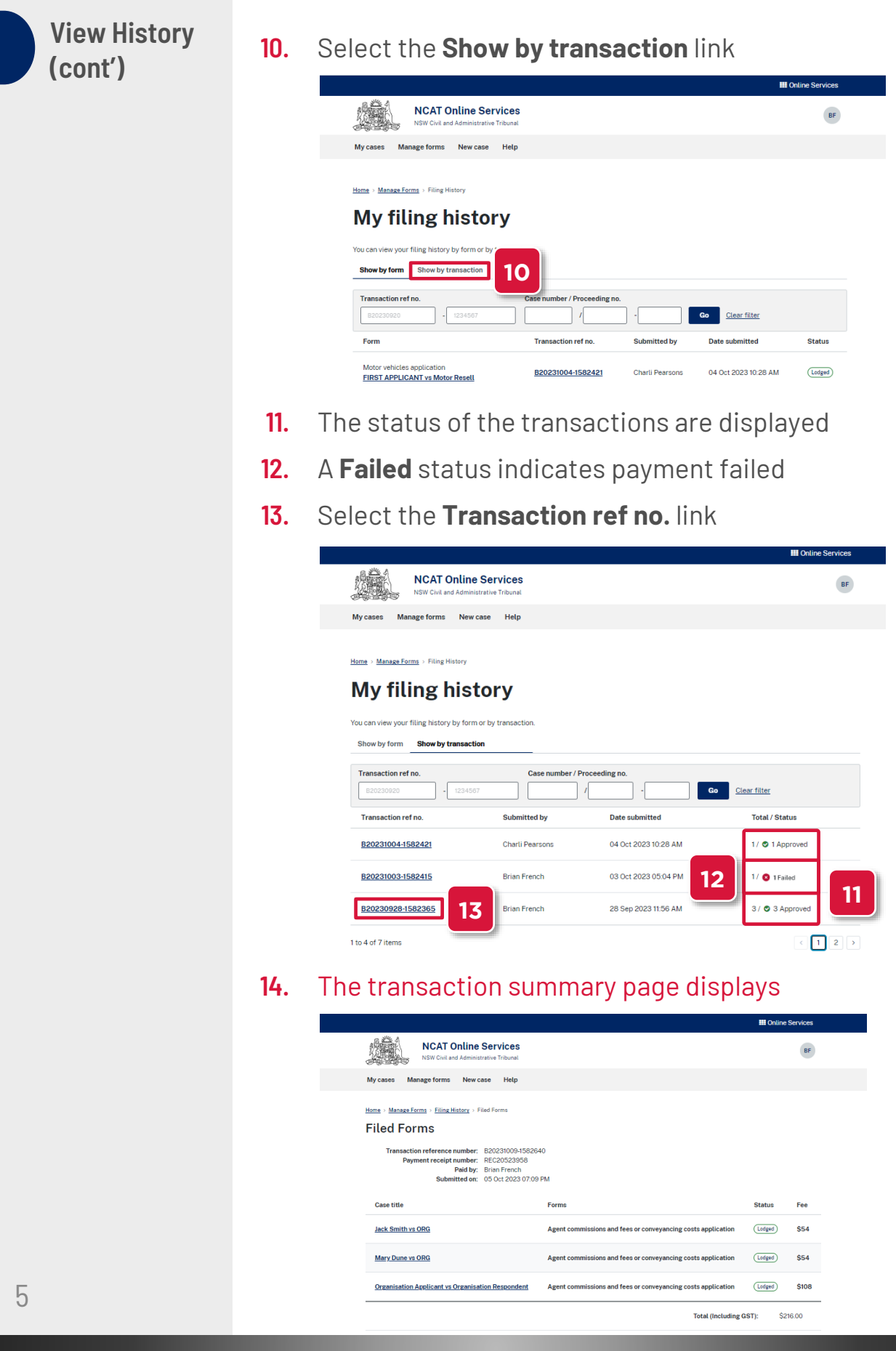

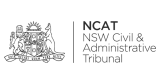